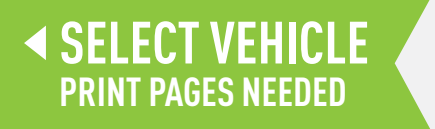

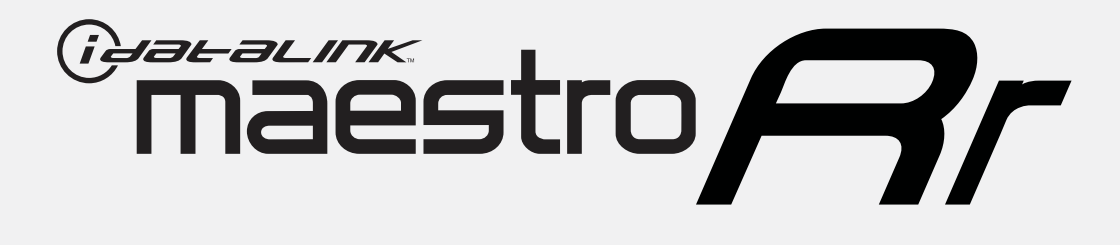

# **HOW TO USE THIS INSTALL GUIDE**

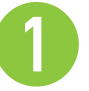

Open the Bookmarks menu and find your vehicle OR scroll down until you find the install guide for your vehicle.

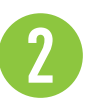

Print only the pages for your vehicle using the advanced options in the Print menu.

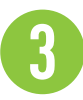

Install your Maestro RR according to the guide for your vehicle.

# **WARNING**

Pressing the printer icon or "quick printing" this document will print all of the guides in this compilation.

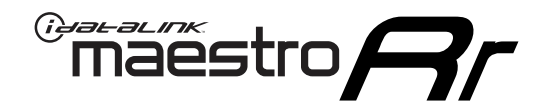

# **INSTALL GUIDE**

### 2014-2020 Harley-Davidson Electra Glide

#### **RETAINS HANDLE BAR CONTROLS**

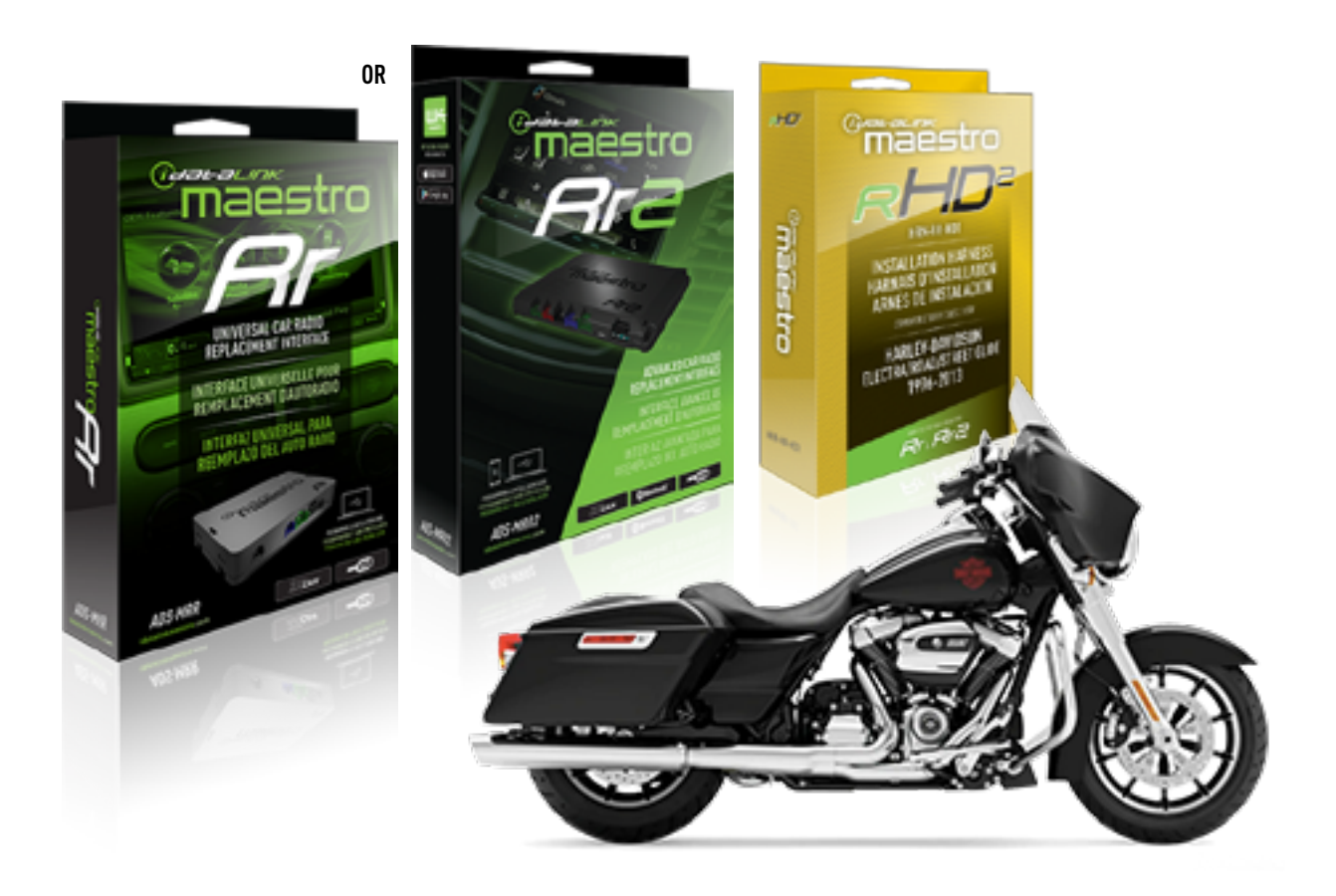

#### **PRODUCTS REQUIRED**

iDatalink Maestro RR or RR2 Radio Replacement Interface iDatalink Maestro HD2 Installation Harness Non-iDatalink Compatible Radio

**PROGRAMMED FIRMWARE** ADS-RR(SR)-HD02-AS

**ADDITIONAL RESOURCES** [Maestro RR2 Programmable Outputs Guide](https://l.ead.me/bb7amW)

#### **OPTIONAL ACCESSORIES**

ACC-RR-WPB ACC-ABP-HD2 ACC-USB-HD2

NOTICE: Automotive Data Solutions Inc. (ADS) recommends having this installation performed by a certified technician. Logos and trademarks used here in are the properties of their respective owners.

# **WELCOME**

 $\overline{\mathbb{C}}$ maĕstro $\boldsymbol{\beta}$ r

Congratulations on the purchase of your iDatalink Maestro RR Radio replacement solution. You are now a few simple steps away from enjoying your new car radio with enhanced features.

Before starting your installation, please ensure that your iDatalink Maestro module is programmed with the correct firmware for your vehicle and that you carefully review the install guide.

**Please note that Maestro RR will only retain functionalities that were originally available in the vehicle.**

### **TABLE OF CONTENTS**

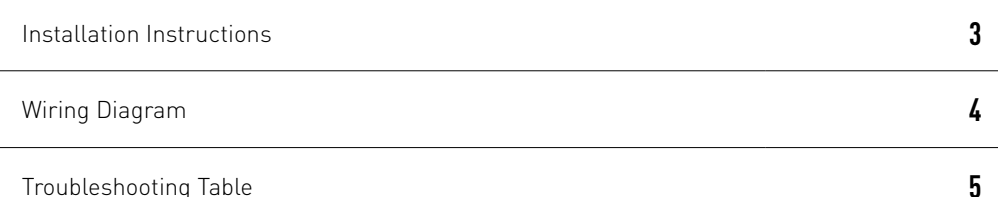

# **NEED HELP?**

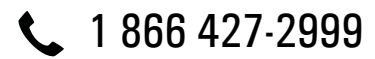

**M** maestro.support@idatalink.com

maestro.idatalink.com/support www.12voltdata.com/forum

Automotive Data Solutions Inc. © 2021 **ADS-RR(SR)-HD02-AS-IG-EN** ADS-RR(SR)-HD02-AS-IG-EN maestro.idatalink.com **2** 

### $\overbrace{\text{ma}}^{\text{mean}}$ astro $\boldsymbol{\beta}$

# **INSTALLATION INSTRUCTIONS**

### **STEP 1**

- Unbox the aftermarket radio and locate its main harness.
- Remove the factory radio.
- Cut and remove the RCA junction connectors. Connect every wire from the aftermarket radio main harness to the HD2 T-harness and match the wire functions.

### **STEP 2**

• Connect the HD2 T-harness to the vehicle.

### **STEP 3**

- Plug the aftermarket radio harnesses into the aftermarket radio.
- Connect the steering wheel control cable to the aftermarket radio.

#### **STEP 4**

• Connect all the harnesses to the Maestro RR module then test your installation.

NOTE: Because the vehicle is not equipped with illumination or reverse gear signals, these outputs can be triggered manually by configuring them as steering wheel control commands during the flashing process in Weblink.

1

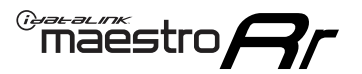

## **WIRING DIAGRAM**

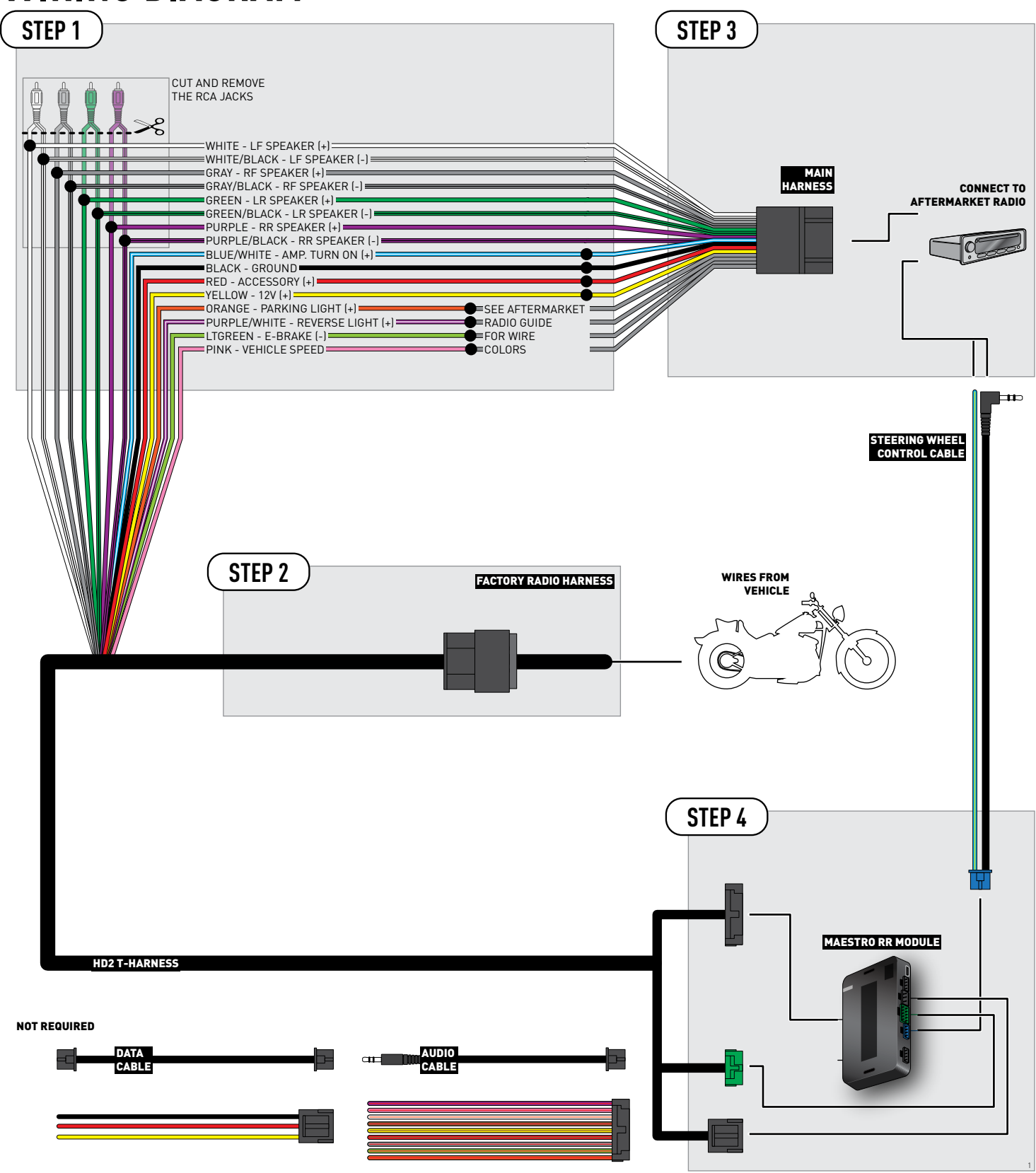

# **TROUBLESHOOTING TABLE**

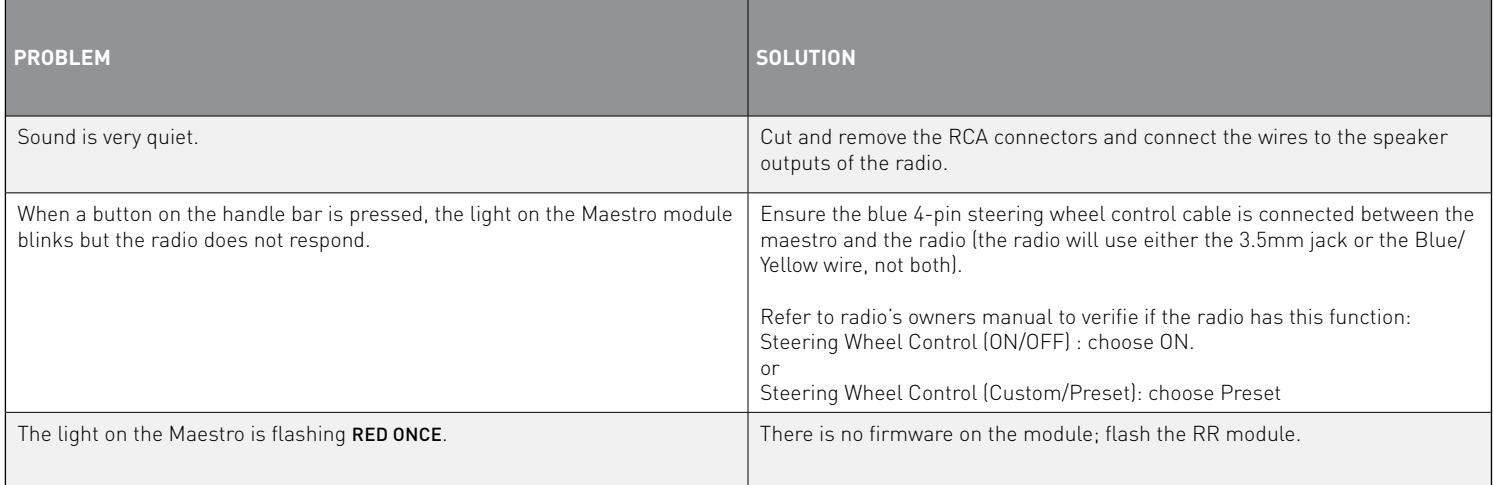

#### MAESTRO RR RESET PROCEDURE:

Turn the key to the OFF position, then disconnect all connectors from the module.

Press and hold the module's programming button and connect all the connectors back to the module. Wait, the module's LED will flash RED rapidly (this may take up to 10 seconds).

Release the programming button. Wait, the LED will turn solid GREEN for 2 seconds to show the reset was successful.

#### TECHNICAL ASSISTANCE

Phone: 1-866-427-2999

Email: maestro.support@idatalink.com

Web: maestro.idatalink.com/support add www.12voltdata.com/forum/

IMPORTANT: To ensure proper operation, the aftermarket radio needs to have the latest firmware from the manufacturer. Please visit the radio **manufacturer's website and look for any updates pertaining to your radio.**

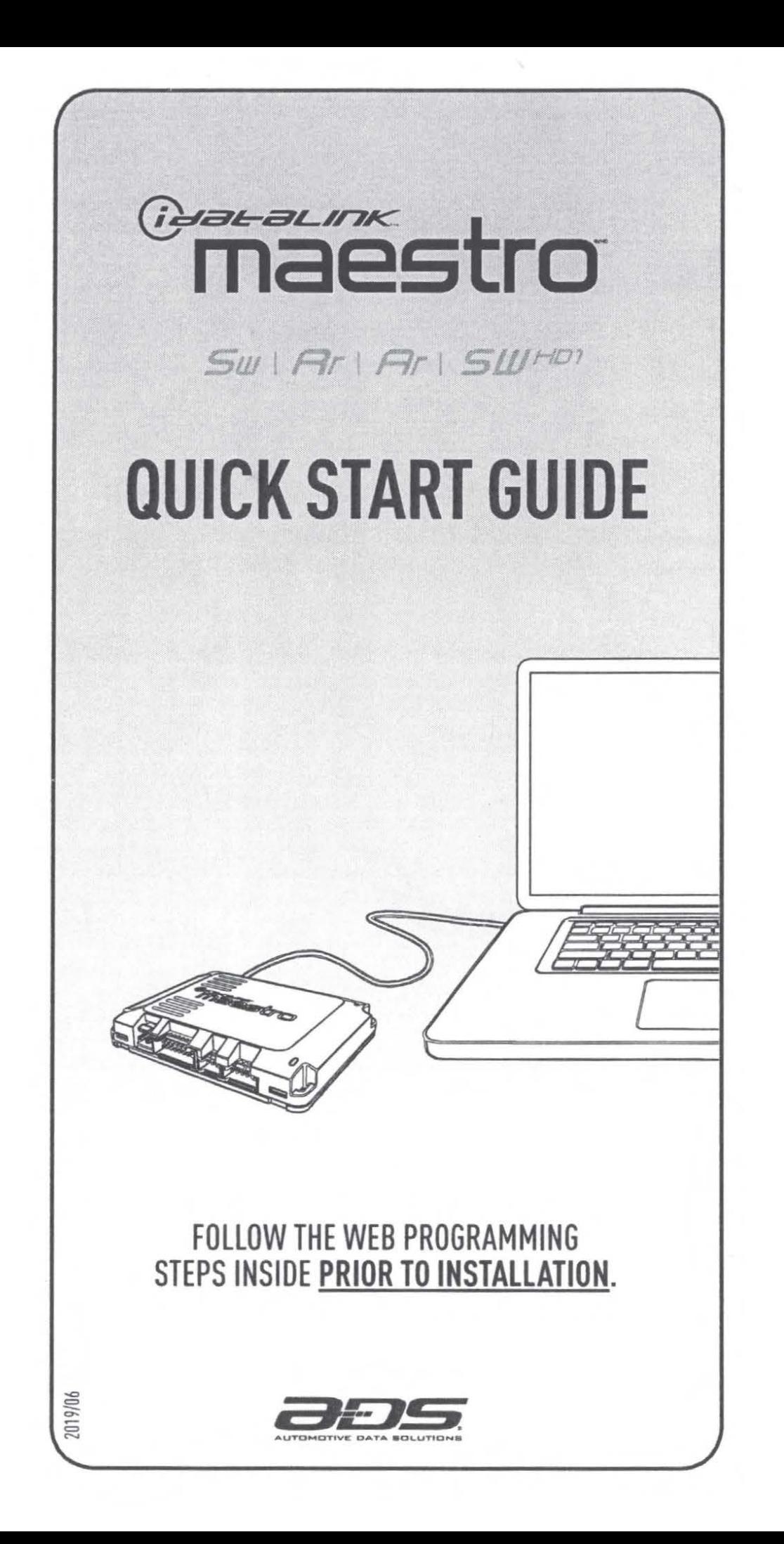

### **WEB PROGRAMMING**

#### **1- INSTALL THE WEBLINK DESKTOP APPLICATION**  Go to **www.idatalinkmaestro.com/plugin,**

select your software version (Mac or PC) and follow the installation steps. Be sure to review the system requirements before installing.

#### **2- REGISTER A WEBLINK ACCOUNT**

Once installed, complete the Weblink registration process and lag into Weblink.

#### **3- CONNECT THE MODULE TO YOUR COMPUTER**

Use the included USB cable to connect your iDatalink Maestro module to your computer.

#### **4- WEBLINK PROGRAMMING**

Follow the programming steps until your module is flashed, then download your install guide and owner's manual if applicable.

#### **5- COMPLETE VEHICLE"SPECIFIC INSTALLATION**

Follow the steps in your install guide and complete the installation. ADS recommends having your iOatalink Maestro device installed by a certified technician. **Additional accessories may be required and sold separately.** 

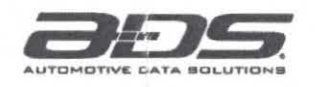

**TECHNICAL SUPPORT 877.212.6169**  idatalinkmaestro.com

# **LIMITED 1-YEAR WARRANTY**

Automotive Data Solutions Inc. ["ADS"] warrants to the original purchaser of the product that the following components product shall be free of defects in material and workmanship under normal use and circumstances for the period of one [1] year from the date of original installation.

"Authorized Dealer" is defined by ADS as a company who qualifies to purchase products directly from ADS, or one of its approved distributors. Thus, products not sold nor installed by an Authorized Dealer are not covered by this warranty. This includes, but is not limited to, ADS products sold on Amazon.com, eBay.com, Walmart.com and Newegg.com. To find an authorized retailer near you, visit http:// maestro.idatalink.com/find-product.

In the event of any product malfunction during the Warranty period, the original purchaser must return to the Authorized Dealer where it was originally purchased with the original proof of purchase. If a malfunction is detected, the Authorized Dealer will elect to repair or replace the product at its discretion. Labor costs may be applicable and are at the discretion of the Authorized Dealer.

ADS is not responsible for any damages whatsoever, including but not limited to any consequential damages. incidental damages, damages for loss of time, loss of earnings, commercial loss, loss of economic opportunity and the like that may or may not have resulted from the installation or operation of an iDatalink Maestro product.

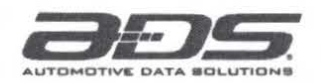

**TECHNICAL SUPPORT 877.212.6169**  idatalin kmaestro.com

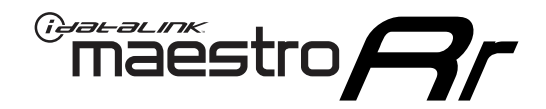

# **INSTALL GUIDE**

### 2014-2020 Harley-Davidson Road Glide

#### **RETAINS HANDLE BAR CONTROLS**

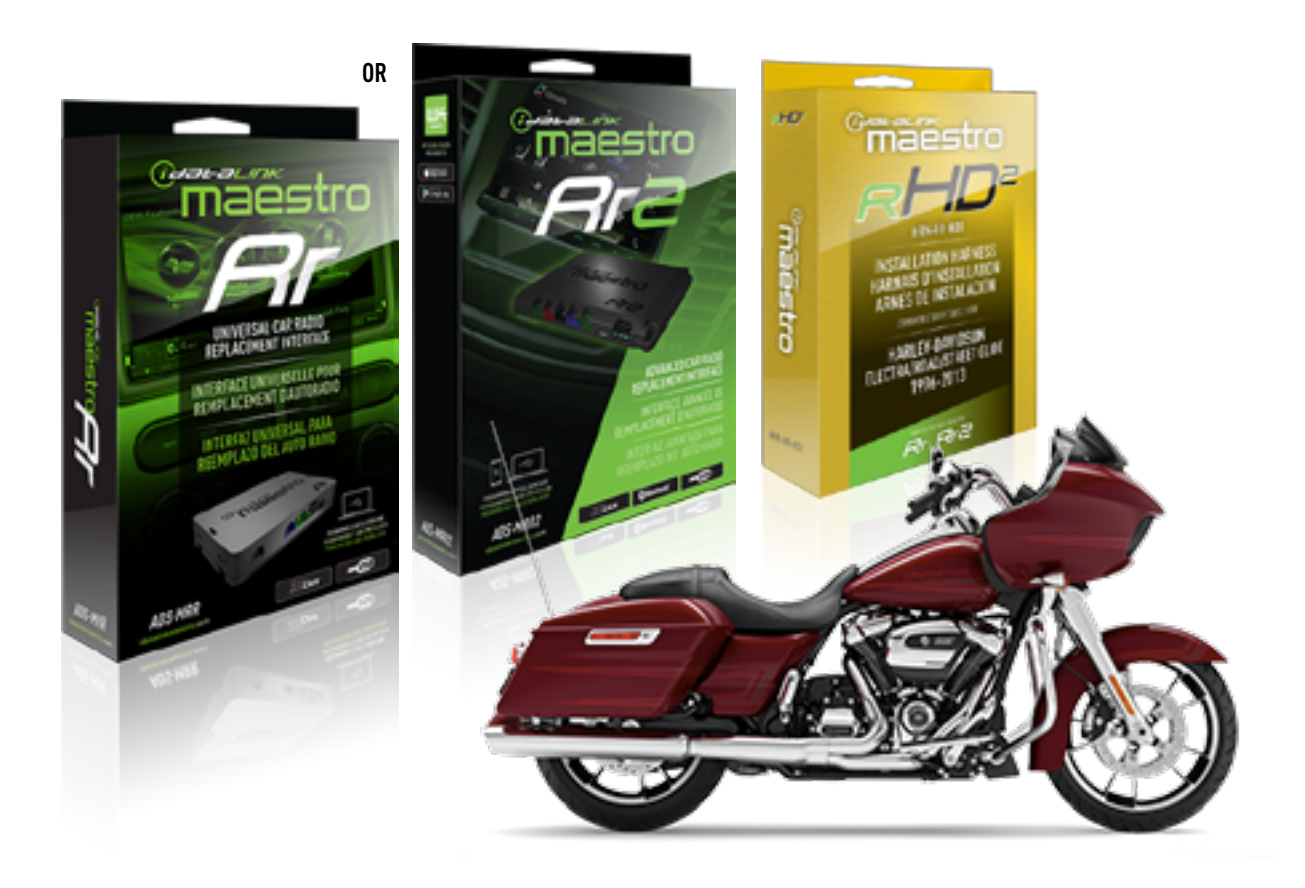

#### **PRODUCTS REQUIRED**

iDatalink Maestro RR or RR2 Radio Replacement Interface iDatalink Maestro HD2 Installation Harness Non-iDatalink Compatible Radio

**PROGRAMMED FIRMWARE** ADS-RR(SR)-HD02-AS

**ADDITIONAL RESOURCES** [Maestro RR2 Programmable Outputs Guide](https://l.ead.me/bb7amW)

#### **OPTIONAL ACCESSORIES**

ACC-RR-WPB ACC-ABP-HD2 ACC-USB-HD2

NOTICE: Automotive Data Solutions Inc. (ADS) recommends having this installation performed by a certified technician. Logos and trademarks used here in are the properties of their respective owners.

# **WELCOME**

 $\overline{\mathbb{C}}$ maĕstro $\boldsymbol{\beta}$ r

Congratulations on the purchase of your iDatalink Maestro RR Radio replacement solution. You are now a few simple steps away from enjoying your new car radio with enhanced features.

Before starting your installation, please ensure that your iDatalink Maestro module is programmed with the correct firmware for your vehicle and that you carefully review the install guide.

**Please note that Maestro RR will only retain functionalities that were originally available in the vehicle.**

### **TABLE OF CONTENTS**

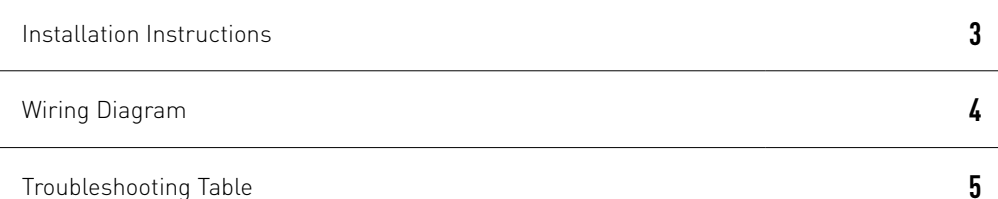

## **NEED HELP?**

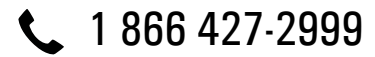

**M** maestro.support@idatalink.com

maestro.idatalink.com/support www.12voltdata.com/forum

### $\overbrace{\text{ma}}^{\text{mean}}$ astro $\boldsymbol{\beta}$

# **INSTALLATION INSTRUCTIONS**

### **STEP 1**

- Unbox the aftermarket radio and locate its main harness.
- Remove the factory radio.
- Cut and remove the RCA junction connectors. Connect every wire from the aftermarket radio main harness to the HD2 T-harness and match the wire functions.

### **STEP 2**

• Connect the HD2 T-harness to the vehicle.

### **STEP 3**

- Plug the aftermarket radio harnesses into the aftermarket radio.
- Connect the steering wheel control cable to the aftermarket radio.

#### **STEP 4**

• Connect all the harnesses to the Maestro RR module then test your installation.

NOTE: Because the vehicle is not equipped with illumination or reverse gear signals, these outputs can be triggered manually by configuring them as steering wheel control commands during the flashing process in Weblink.

1

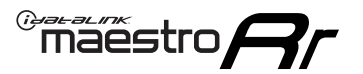

## **WIRING DIAGRAM**

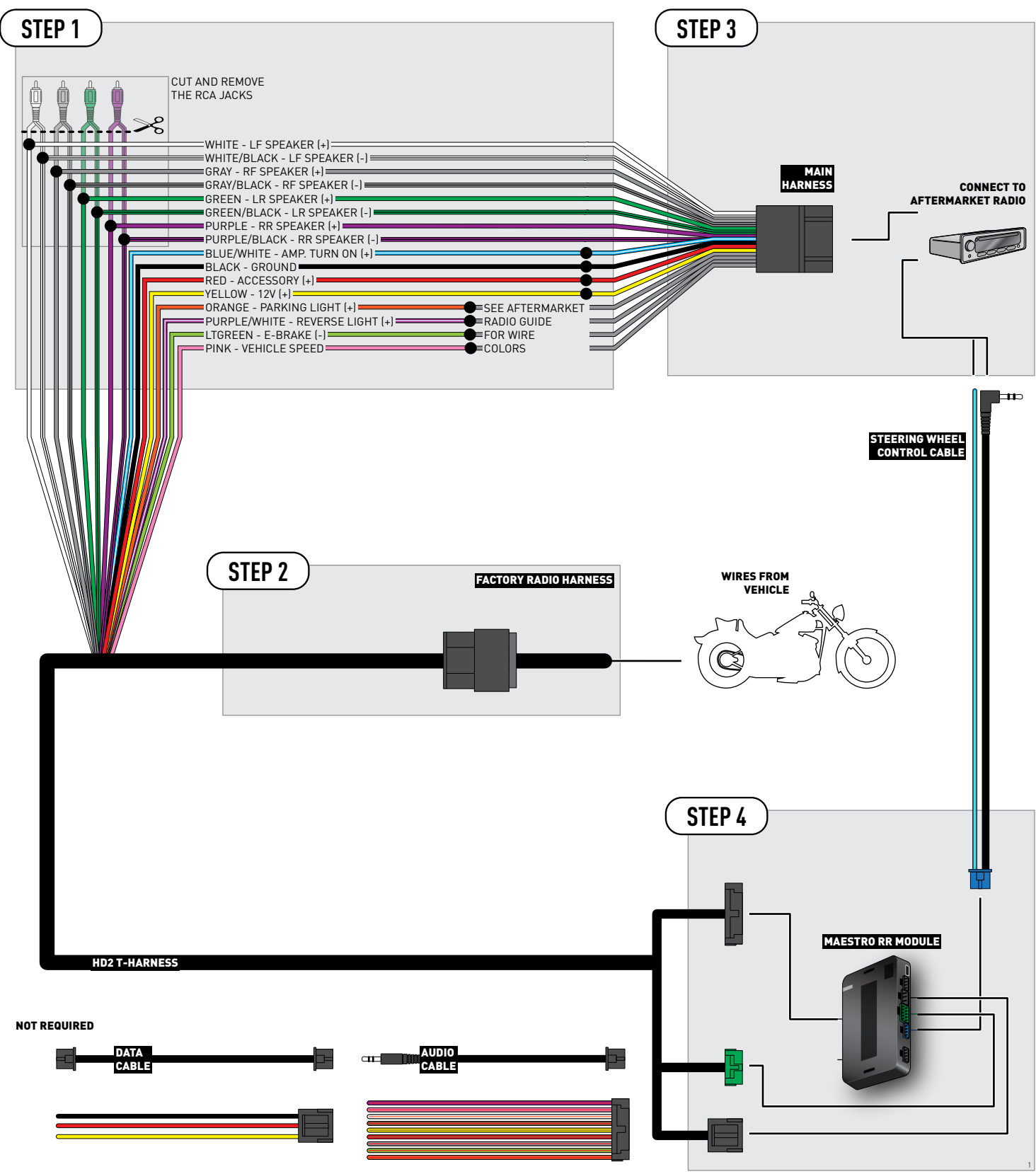

# **TROUBLESHOOTING TABLE**

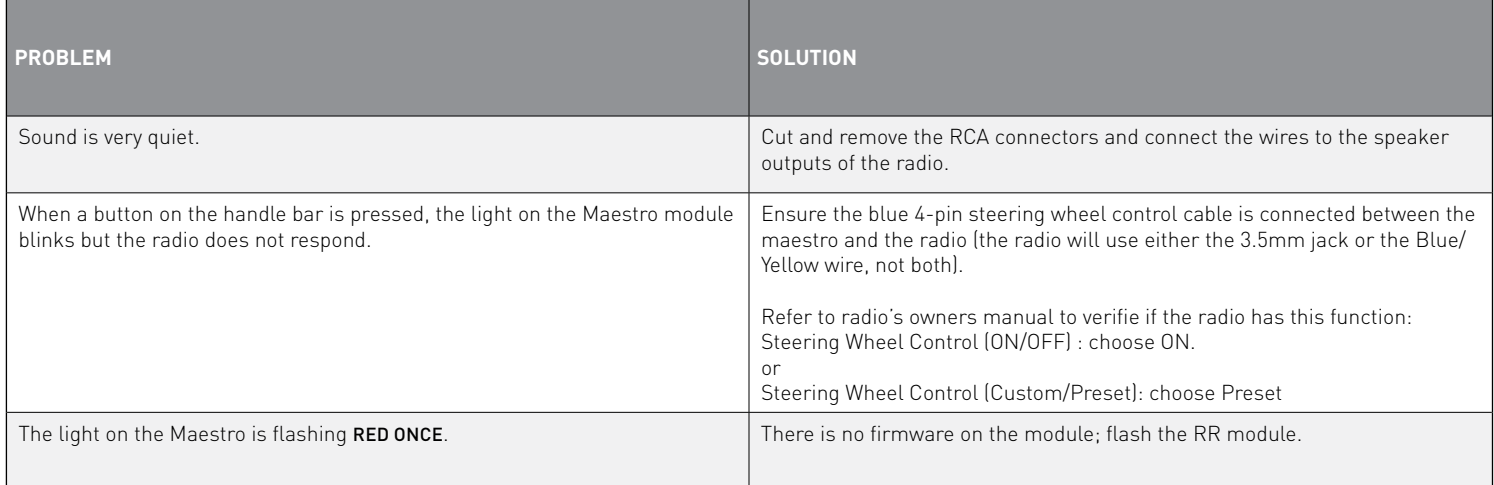

#### MAESTRO RR RESET PROCEDURE:

Turn the key to the OFF position, then disconnect all connectors from the module.

Press and hold the module's programming button and connect all the connectors back to the module. Wait, the module's LED will flash RED rapidly (this may take up to 10 seconds).

Release the programming button. Wait, the LED will turn solid GREEN for 2 seconds to show the reset was successful.

#### TECHNICAL ASSISTANCE

Phone: 1-866-427-2999

Email: maestro.support@idatalink.com

Web: maestro.idatalink.com/support add www.12voltdata.com/forum/

IMPORTANT: To ensure proper operation, the aftermarket radio needs to have the latest firmware from the manufacturer. Please visit the radio **manufacturer's website and look for any updates pertaining to your radio.**

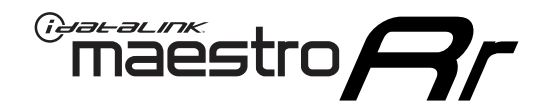

# **INSTALL GUIDE**

### 2014-2020 Harley-Davidson Street Glide

#### **RETAINS HANDLE BAR CONTROLS**

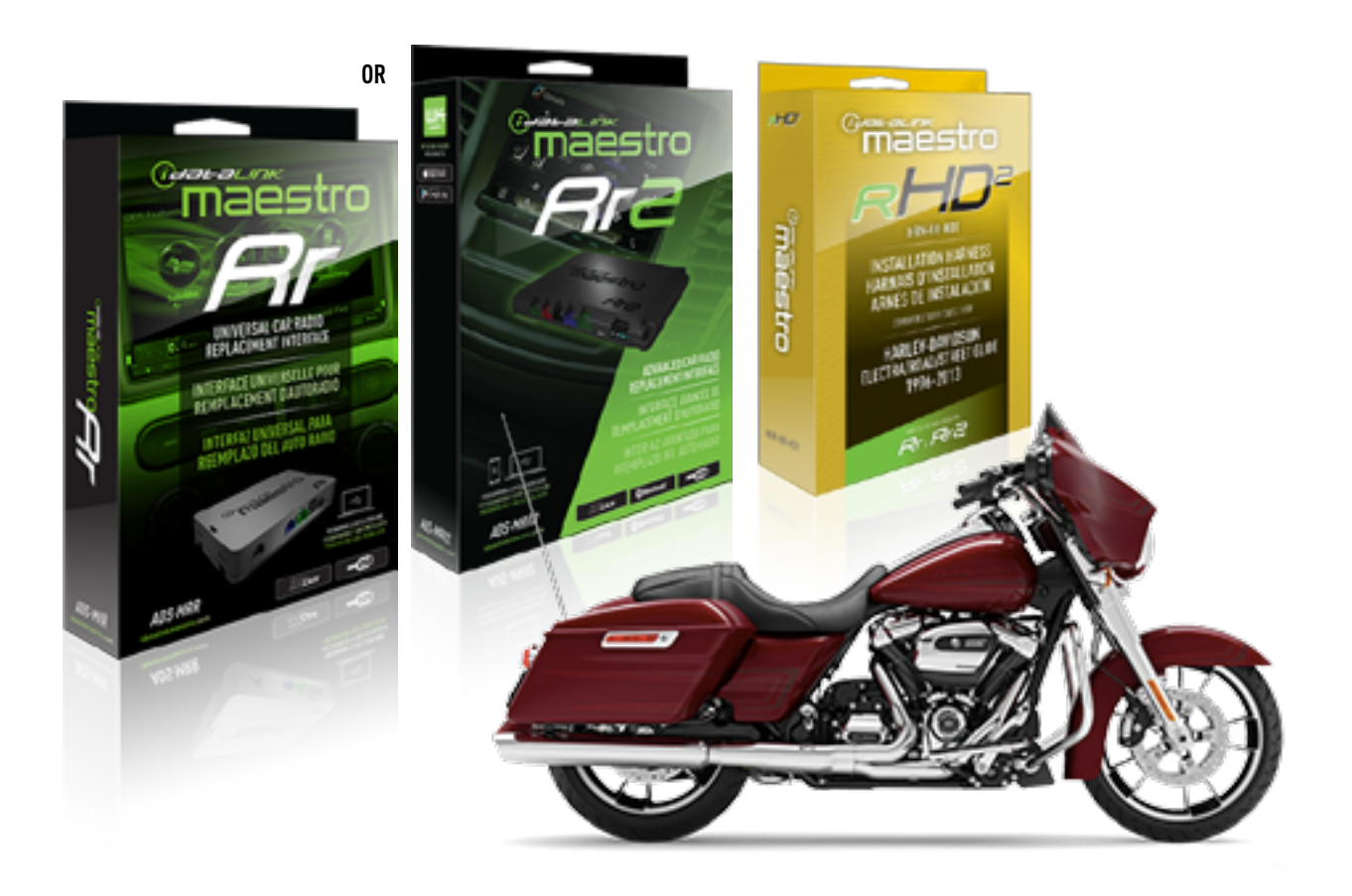

#### **PRODUCTS REQUIRED**

iDatalink Maestro RR or RR2 Radio Replacement Interface iDatalink Maestro HD2 Installation Harness Non-iDatalink Compatible Radio

**PROGRAMMED FIRMWARE** ADS-RR(SR)-HD02-AS

**ADDITIONAL RESOURCES** [Maestro RR2 Programmable Outputs Guide](https://l.ead.me/bb7amW)

#### **OPTIONAL ACCESSORIES**

ACC-RR-WPB ACC-ABP-HD2 ACC-USB-HD2

NOTICE: Automotive Data Solutions Inc. (ADS) recommends having this installation performed by a certified technician. Logos and trademarks used here in are the properties of their respective owners.

## **WELCOME**

 $\overline{\mathbb{C}}$ maĕstro $\boldsymbol{\beta}$ r

Congratulations on the purchase of your iDatalink Maestro RR Radio replacement solution. You are now a few simple steps away from enjoying your new car radio with enhanced features.

Before starting your installation, please ensure that your iDatalink Maestro module is programmed with the correct firmware for your vehicle and that you carefully review the install guide.

**Please note that Maestro RR will only retain functionalities that were originally available in the vehicle.**

### **TABLE OF CONTENTS**

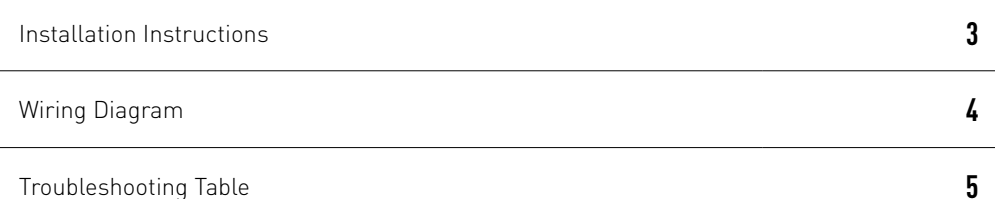

## **NEED HELP?**

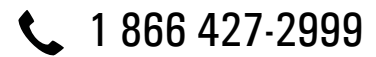

**M** maestro.support@idatalink.com

maestro.idatalink.com/support www.12voltdata.com/forum

Automotive Data Solutions Inc. © 2021 **ADS-RRISRI-HD02-AS-IG-EN** ADS-RRISRI-HD02-AS-IG-EN maestro.idatalink.com **2** 

### $\overbrace{\text{ma}}^{\text{mean}}$ astro $\boldsymbol{\beta}$

# **INSTALLATION INSTRUCTIONS**

### **STEP 1**

- Unbox the aftermarket radio and locate its main harness.
- Remove the factory radio.
- Cut and remove the RCA junction connectors. Connect every wire from the aftermarket radio main harness to the HD2 T-harness and match the wire functions.

### **STEP 2**

• Connect the HD2 T-harness to the vehicle.

#### **STEP 3**

- Plug the aftermarket radio harnesses into the aftermarket radio.
- Connect the steering wheel control cable to the aftermarket radio.

#### **STEP 4**

• Connect all the harnesses to the Maestro RR module then test your installation.

NOTE: Because the vehicle is not equipped with illumination or reverse gear signals, these outputs can be triggered manually by configuring them as steering wheel control commands during the flashing process in Weblink.

1

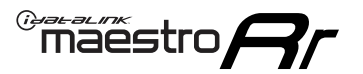

## **WIRING DIAGRAM**

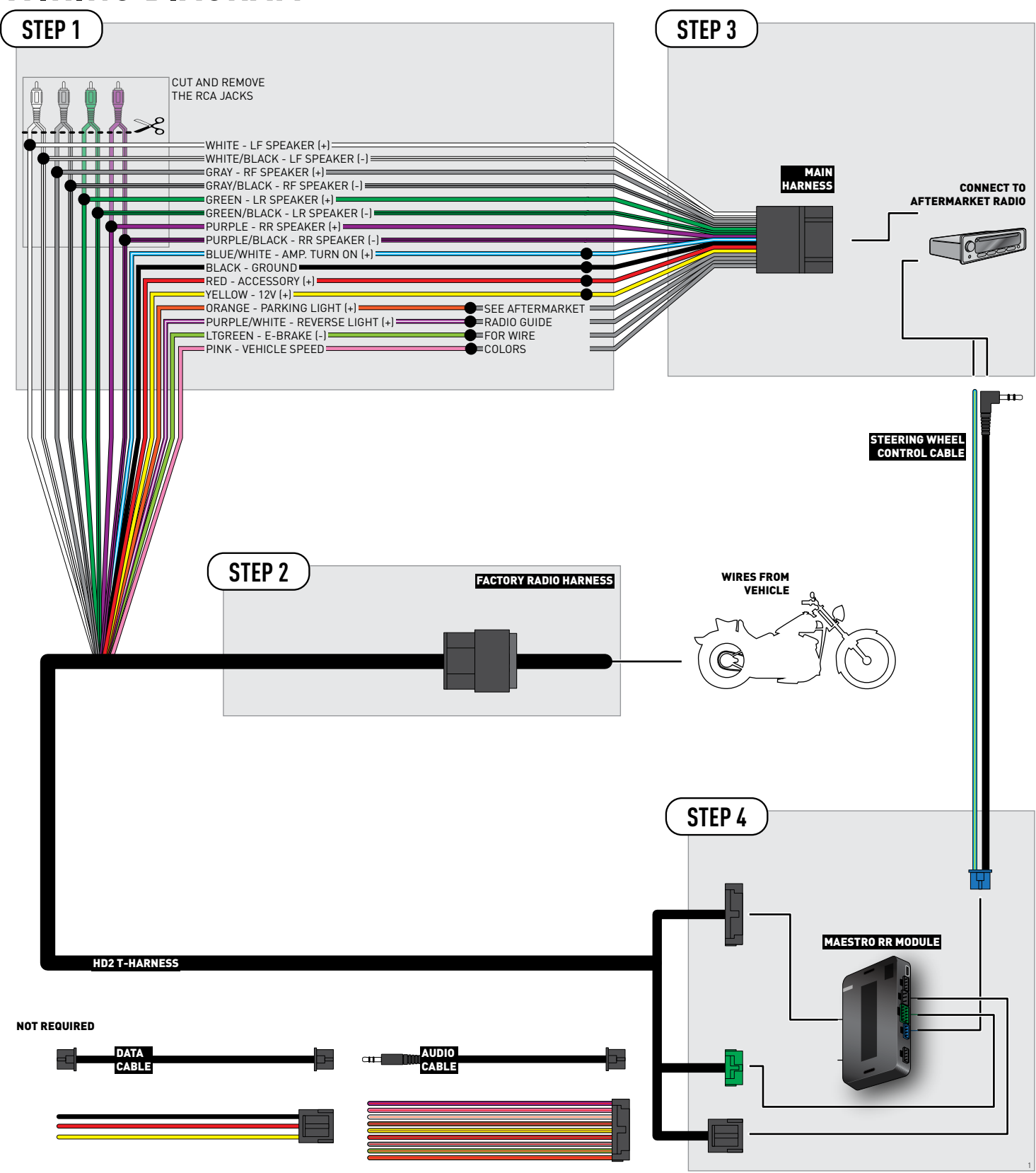

# **TROUBLESHOOTING TABLE**

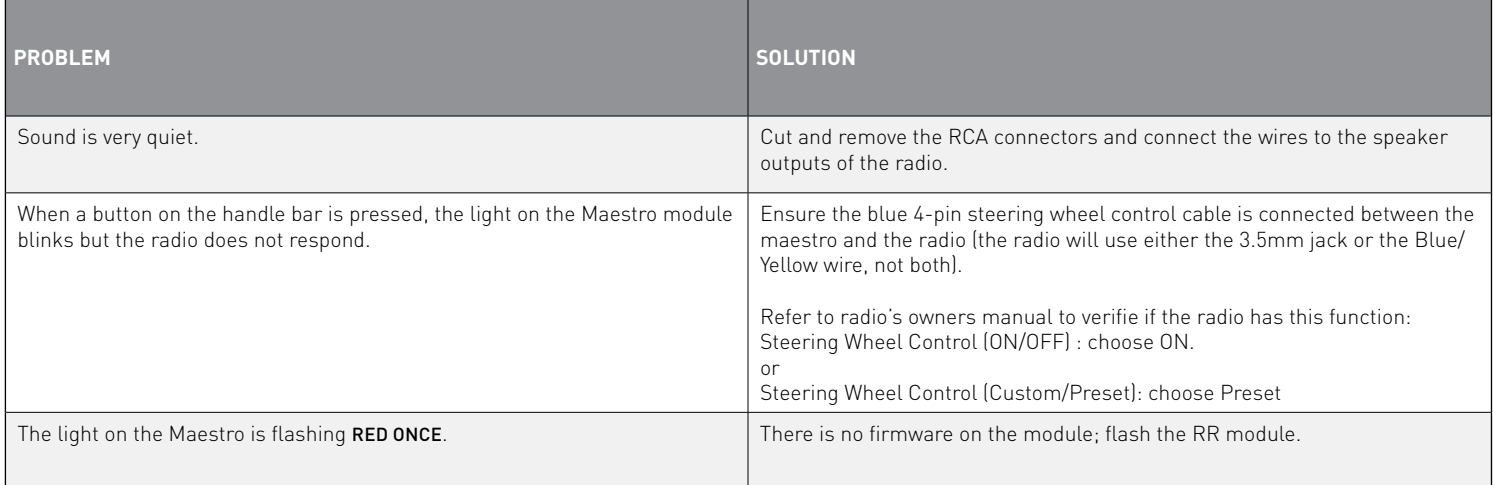

#### MAESTRO RR RESET PROCEDURE:

Turn the key to the OFF position, then disconnect all connectors from the module.

Press and hold the module's programming button and connect all the connectors back to the module. Wait, the module's LED will flash RED rapidly (this may take up to 10 seconds).

Release the programming button. Wait, the LED will turn solid GREEN for 2 seconds to show the reset was successful.

#### TECHNICAL ASSISTANCE

Phone: 1-866-427-2999

Email: maestro.support@idatalink.com

Web: maestro.idatalink.com/support add www.12voltdata.com/forum/

IMPORTANT: To ensure proper operation, the aftermarket radio needs to have the latest firmware from the manufacturer. Please visit the radio **manufacturer's website and look for any updates pertaining to your radio.**